## **研習費用補助申請點選預算操作流程**

## 進入 CIP→【應用系統】→【會計資訊系統】

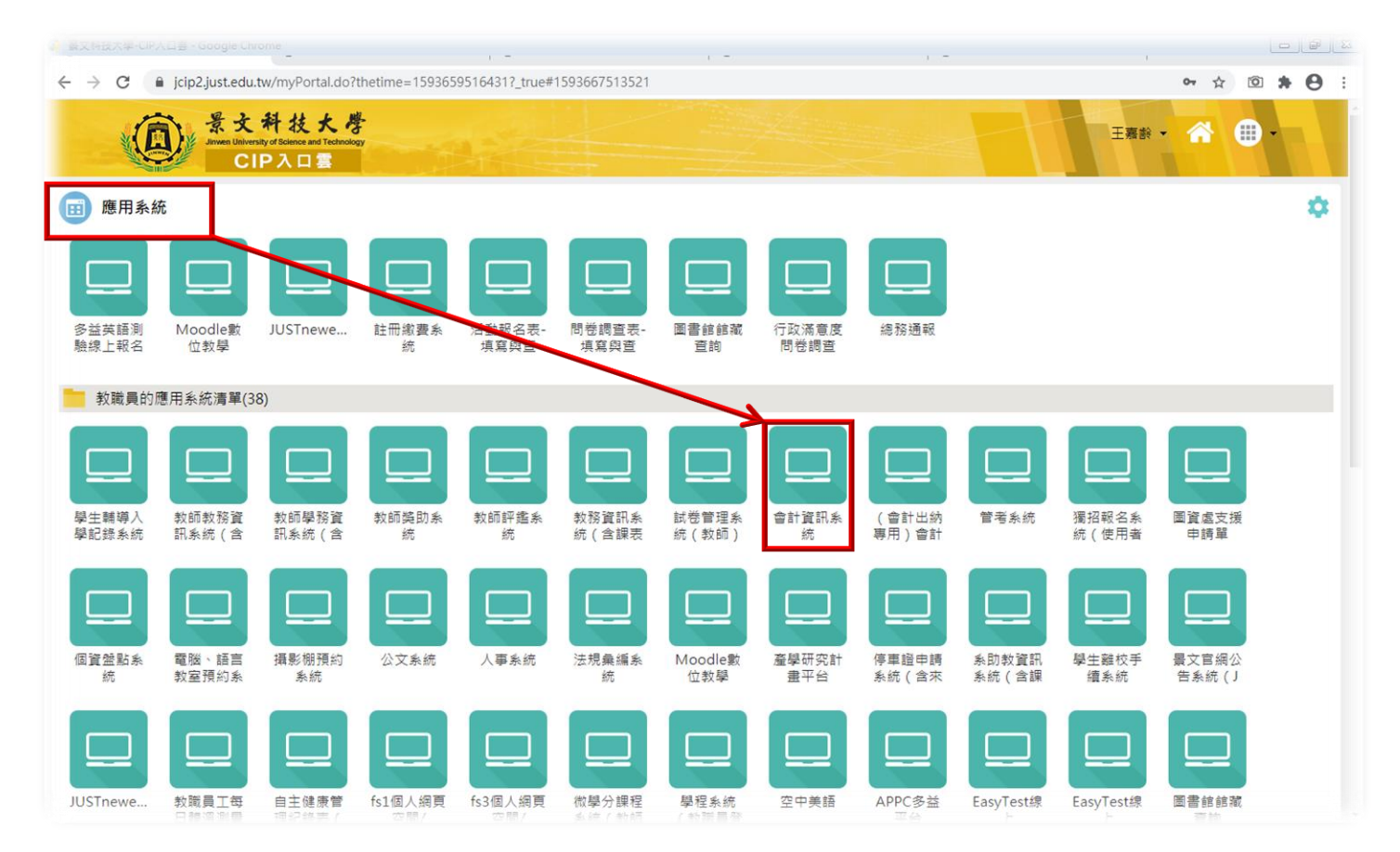

進入會計預算系統,點選左邊工具列【表單系統管理】→【表單申請(一般支付)】→【補助申請單】

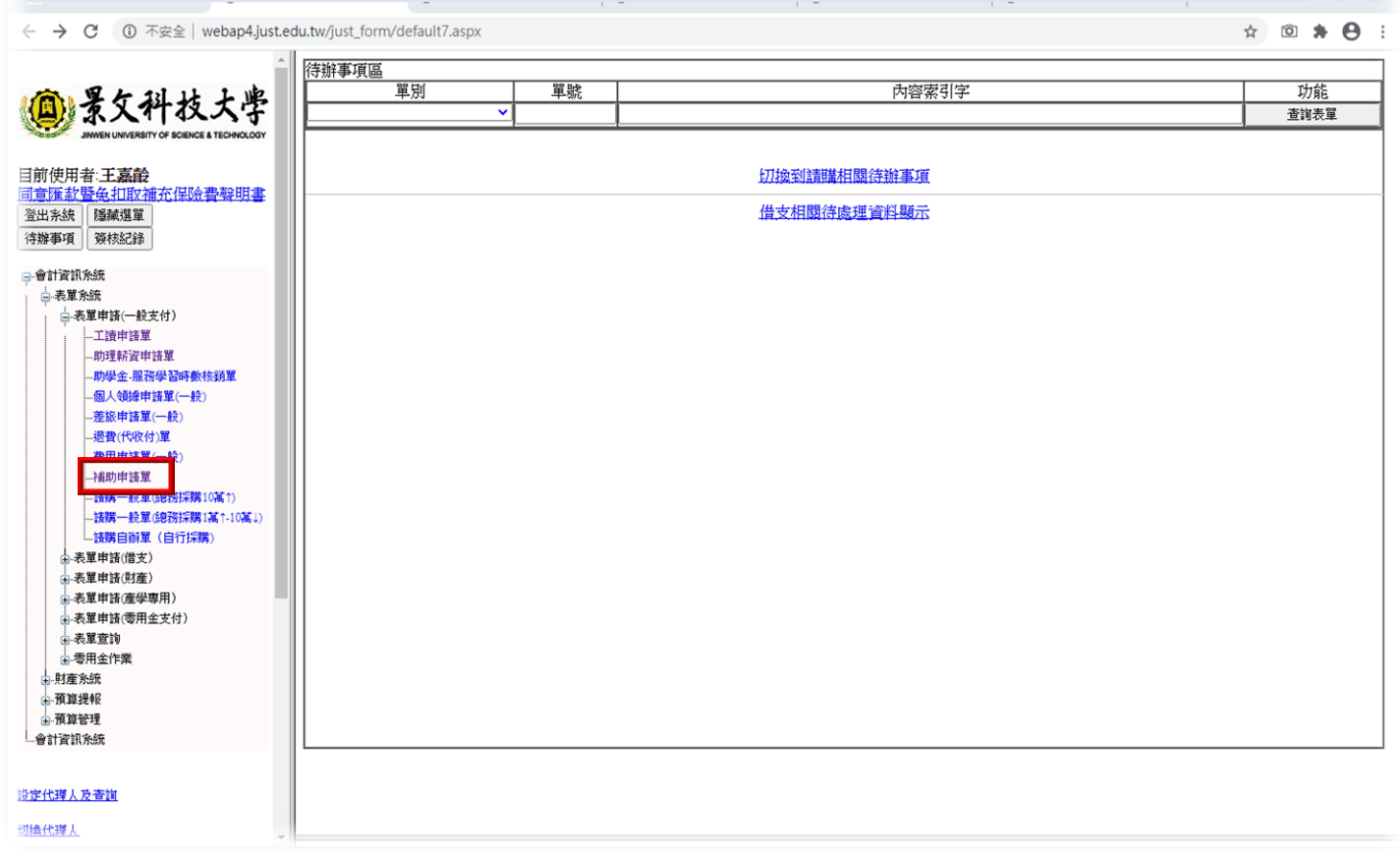

![](_page_1_Picture_22.jpeg)

**單頭資訊區**輸入相關資訊→**使用其他單位預算**→請記得選擇[人事室]→【補助種類:獎勵教師研習】→ 填寫**事由或用途說明**→確認資料新增後即可關閉表單明細→【下一頁】

![](_page_1_Picture_23.jpeg)

## 請點選【新增單筆明細】→【下一步】

![](_page_2_Picture_16.jpeg)

【經費來源:教育部整體獎勵補助專款經費】→【預算:鼓勵教師研習及進修第二專長…】→【申請摘 要:輸入申請補助資訊】→【補助對象:申請人姓名】→【查詢】→填寫【補助金額】→【付款對 象:申請人姓名】→【查詢】→選擇【付款方式】→【存檔】。

![](_page_3_Figure_0.jpeg)

確認資料無誤後→【下一步】

![](_page_3_Figure_2.jpeg)

電子附件(無須上傳附件) →【下一頁】

![](_page_4_Picture_21.jpeg)

顯示【簽核流程】並直接點選【送出補助申請單】

![](_page_4_Picture_22.jpeg)

跑出小視窗後,點選【確定】

![](_page_5_Picture_9.jpeg)

簽送成功→【確定】

![](_page_5_Picture_10.jpeg)

簽送完成後,若不檢視填寫內容,即選擇【列印本次申請的單據】

![](_page_6_Picture_0.jpeg)

請將檔案開啟後,列印【補助申請單】及【黏存單】後,將收據黏貼於【黏存單】,並檢附原研習申請 表(有差旅費者請一併附上出差申請單)、研習報告、研習證明上呈。

![](_page_6_Picture_33.jpeg)

![](_page_7_Picture_3.jpeg)